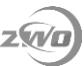

## **How to restore ASIAIR OS**

The specific steps to run the ASIAIR OS with a new MircoSD card, *32GB, Samsung required*:

## **Part 1 Preparation**

**1)** Download, install the latest version of *[Win32 Disk Imager](https://sourceforge.net/projects/win32diskimager/)*.

**2)** Download the ASIAIR system file *ASIAIR\_V1.02.zip* from *[Google Driver](https://drive.google.com/open?id=1muErLtJHnUy0eExgHe8VGO8BHgwd0y5O)*, and unzip the *ASIAIR\_V1.02.zip*.

## **Part 2 License file backup**

**3)** Back up the license file: *zwoair\_license*, the file is on the *BOOT* partition.

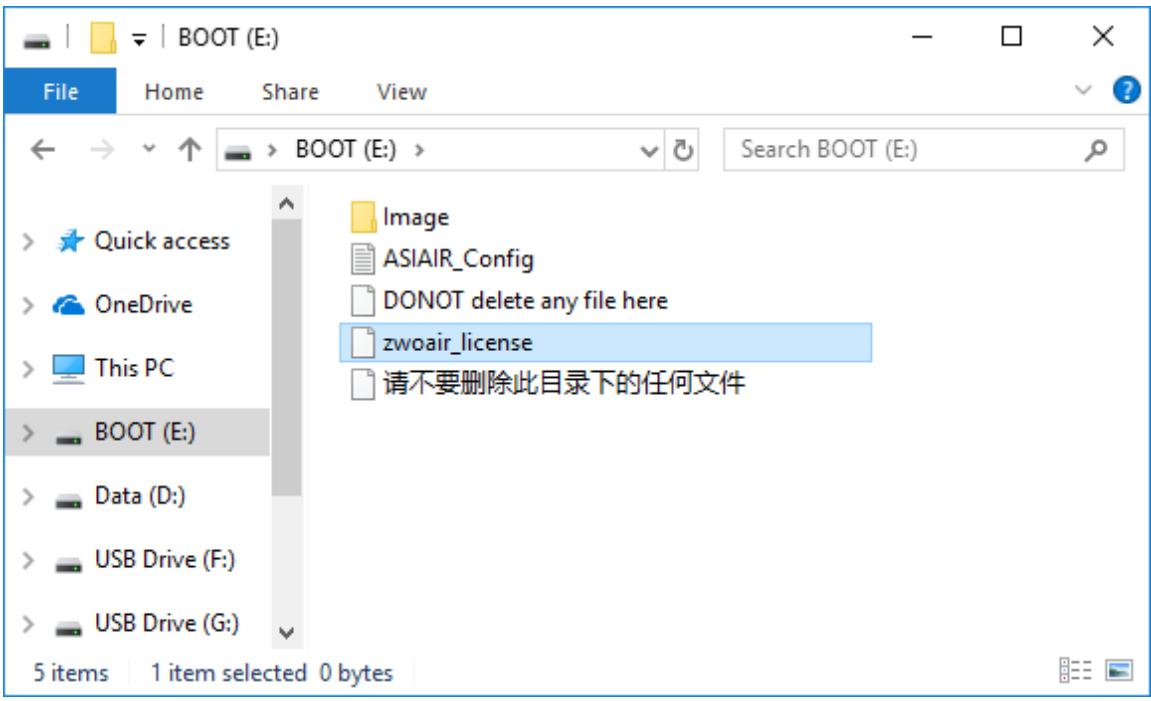

*\** If the MircoSD card is damaged, please send the *SSID* of your ASIAIR to email *support@zwoptical.com* and we will generate a new license file for you.

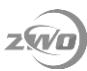

## **Part 3 Restore the ASIAIR OS**

**4)** Insert the new MircoSD card into the card reader, then plug the card reader into the computer USB interface.

**5)** Run the Win32 Disk Imager, click **on** its interface to select the image file that just unzipped in *2)*.

**6)** Under the *Device* label of the Win32 Disk Imager software interface, select the TF card drive letter.

**7)** Click **Write** to start. It would take 30 to 40 minutes typically.

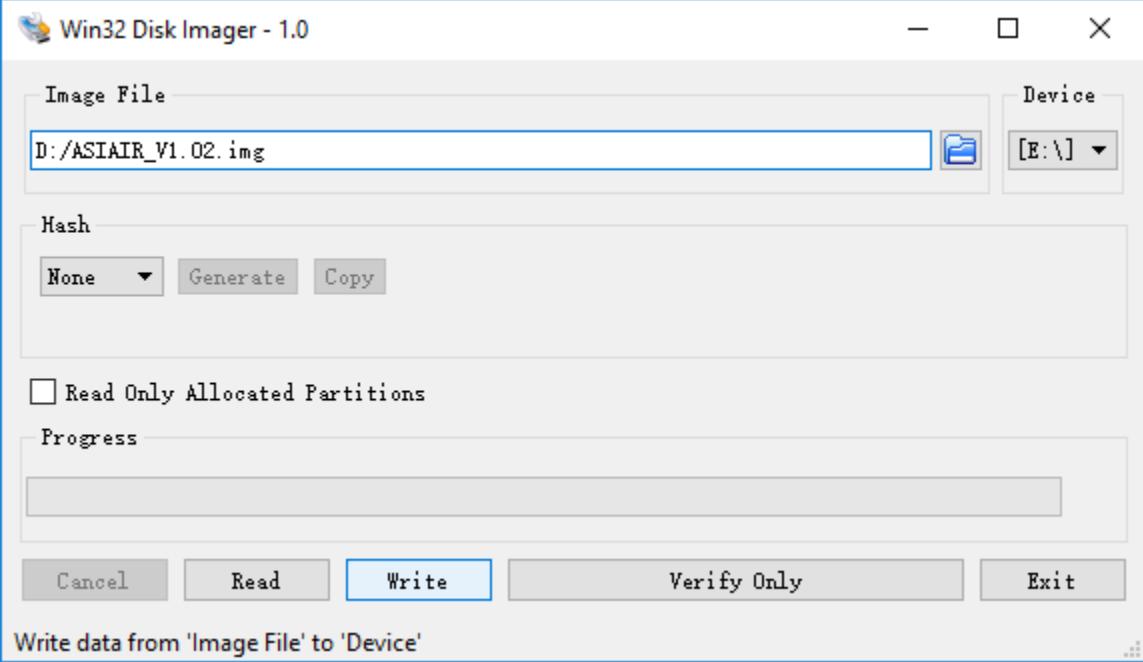

**8)** Copy the license file to the *BOOT* partition on the new MircoSD card.

**\*** The MicroSD card looks like:

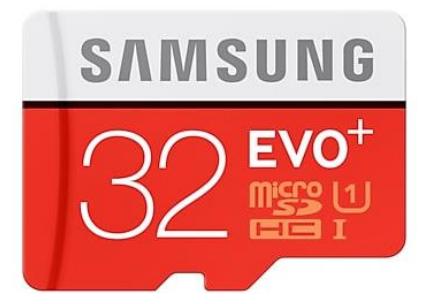